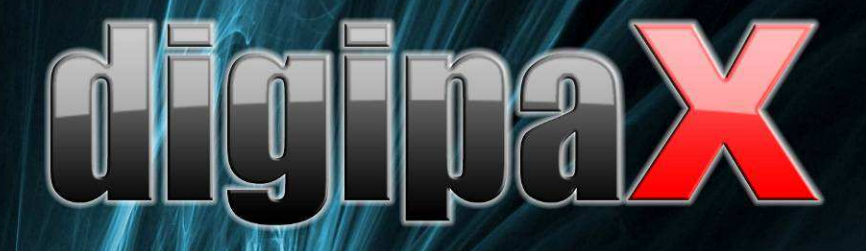

Viewer Version 1.3.7

# Nutzerhandbuch

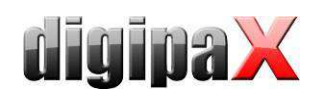

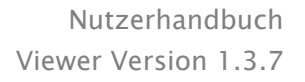

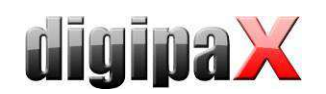

# Inhaltsverzeichnis

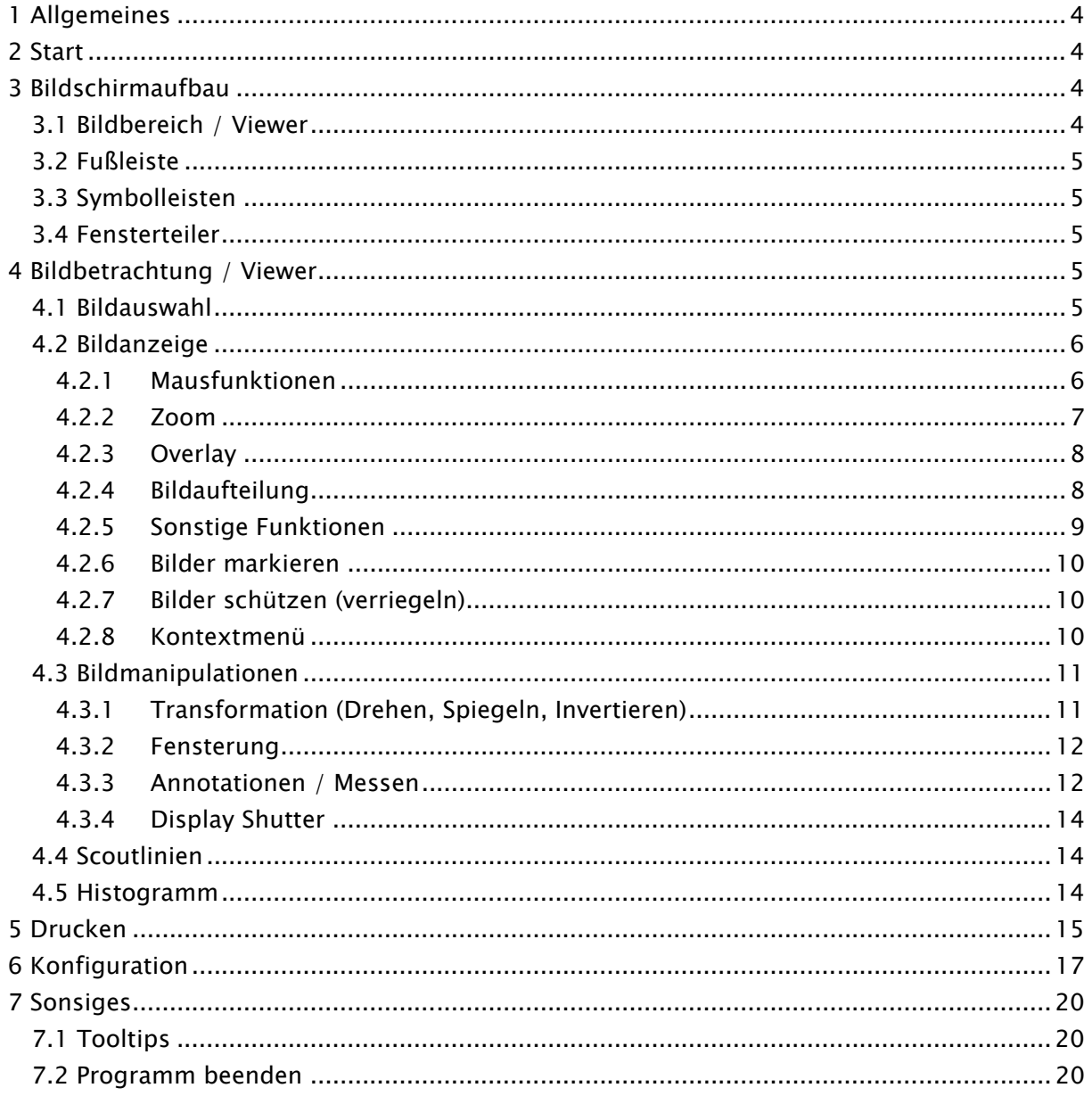

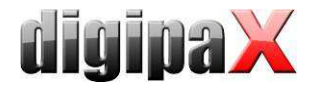

# 1 Allgemeines

Alle Abbildungen (Screenshots) von digipaX zeigen die Programmoberfläche im Classic-Style. So sind die Abbildungen in der Dokumentation besser zu erkennen. Im Programm ist standardmäßig der Black-Style voreingestellt, welcher für die Betrachtung der Bildaufnahmen besser geeignet ist.

# 2 Start

Die Software "digipaX Viewer" startet automatisch beim Einlegen der CD, sofern die Autostart-Option im Windows nicht deaktiviert ist. Sie können die Software durch Ausführen der Datei "dpView.exe" manuell starten.

# 3 Bildschirmaufbau

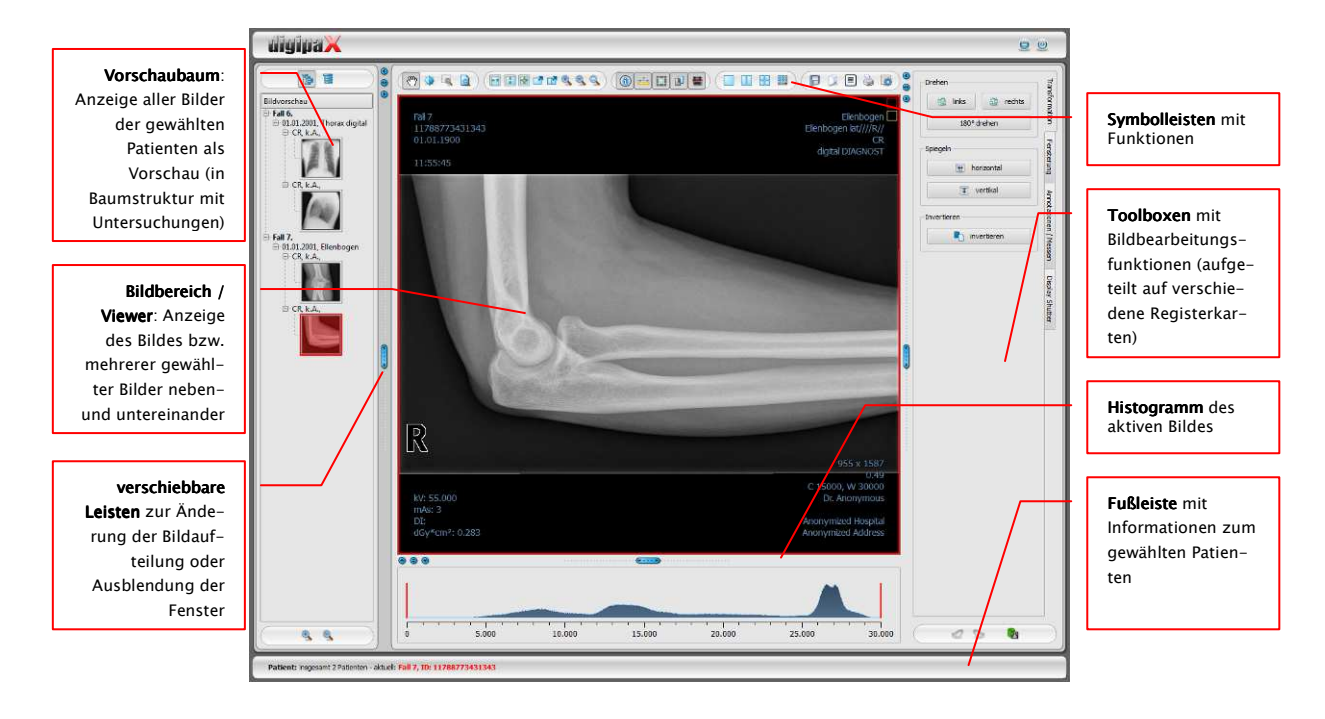

Aufbau und Einteilung des Bildschirms

# 3.1 Bildbereich / Viewer

In einer Leiste links werden die Vorschaubilder angezeigt, in der Mitte das bzw. die gewählten Bilder groß dargestellt und in einer Leiste rechts die Funktionen zur Bildbearbeitung verfügbar gemacht. Außerdem befindet sich unterhalb der Bildanzeige das Histogramm für das aktuelle Bild.

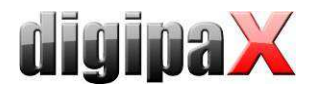

# 3.2 Fußleiste

In der Fußleiste werden Informationen zum Patienten angezeigt. Bei mehreren ausgewählten Patienten wird die Anzahl sowie der derzeit aktive, also der Patient zu dem das aktive Bild gehört, angezeigt.

Diese Fußleiste ist in allen Programmteilen sichtbar.

## 3.3 Symbolleisten

In den Symbolleisten werden verschiedene Funktionen verfügbar gemacht, wie die Funktion der Maus, Einstellungen für Zoom und Overlay, sowie für die Bildaufteilung.

Bei Monitoren im Hochformat werden die Symbolleisten automatisch vertikal angeordnet. In der Konfiguration (Kategorie Sonstiges) lässt sich diese Einstellung auch manuell festlegen.

## 3.4 Fensterteiler

Zwischen den Bildbereichen sind verschiebbare Fensterteiler angebracht. Durch Ziehen dieser Leisten nach links oder rechts bzw. nach oben oder unten lässt sich die Bildaufteilung anpassen. Fenster können auf diese Weise auch ganz ausgeblendet werden.

 $\circ\bullet\circ$ 

Mit Hilfe der kleinen Schalter lassen sich die Bildbereiche oberhalb oder unterhalb (bzw. links oder rechts davon) auch auf Knopfdruck zuklappen und durch den mittleren Knopf wiederherstellen. Änderungen der Fensteraufteilung bleiben nach Programmende gespeichert.

# 4 Bildbetrachtung / Viewer

Die Komponente der Bildbetrachtung umfasst die Bereiche der Bildauswahl, Bildanzeige und Bildbearbeitung bzw. -manipulation.

Es werden sowohl Graustufenbilder als auch Farbbilder unterstützt. Diese können unkomprimiert, RLE- oder JPEG-komprimiert vorliegen.

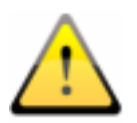

Bei Bildern, die mit einem verlustbehafteten Komprimierungsverfahren komprimiert wurden, wird am oberen Bildrand ein Hinweis eingeblendet. Diese Bilder sind zur Befundung nicht geeignet, da durch die Komprimierung möglicherweise wichtige Bildinformationen verloren gingen.

Für Graustufenbilder werden die Darstellungsinformationen, wie Fensterungseinstellung, Rotation und Bildannotationen, als Grayscale Softcopy Presentation State gespeichert (DICOM Datei). Beim erneuten Öffnen eines Bildes werden diese automatisch wieder genutzt.

### 4.1 Bildauswahl Bildauswahl

Die Bildauswahl erfolgt in einer Leiste am linken Bildschirmrand. Diese ist durch den Fensterteiler in ihrer Größe (Breite) änderbar und auch ganz ausblendbar.

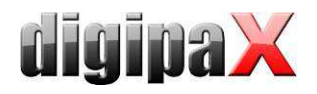

Die Ansicht kann zwischen DICOM-Baumstruktur und Listenansicht umgeschaltet werden.

In der DICOM-Baumstruktur werden die Untersuchungen der ausgewählten Patienten dargestellt. Die Patienten bilden jeweils einen übergeordneten Knoten. Die Knoten der Untersuchungen können auf- und zugeklappt werden und als Unterknoten sind die dazugehörigen Serien enthalten. Innerhalb der Serien-Knoten werden die Vorschaubilder angezeigt.

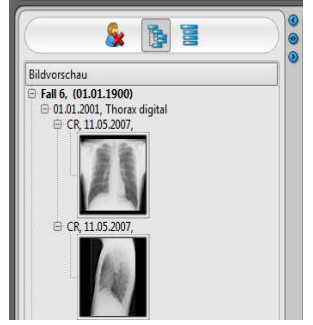

In der Listenansicht werden auch für jeden ausgewählten Patienten

Informationen dazu in einem übergeordneten Knoten angezeigt. Eine Liste aller für diesen Patienten verfügbaren Bilder wird darunter angeordnet (jeweils Knoten mit Beschriftung und Vorschaubild), unabhängig von deren Zugehörigkeit zu Serien und Untersuchungen. Das Kriterium für die Sortierung, die Sortierrichtung und der im Knoten anzuzeigende Text kann dabei in der Konfiguration eingestellt werden (Standard: Datum und Uhrzeit des Bildes).

Die Vorschaubilder sind durch einen roten Rahmen markiert, wenn dieses Bild auch in der großen Bilddarstellung angezeigt wird.

Durch Halten der Maus über einen Knoten (Patient, Untersuchung, Serie oder Bild) werden im Tooltip-Fenster Informationen dazu angezeigt.

Die Größe der Vorschaubilder ist über zwei Schalter Plus und Minus unterhalb der Baumstruktur einstellbar. Die Größe der Bilder wird gespeichert und beim nächsten Programmstart wieder verwendet.

Per Doppelklick auf ein Vorschaubild kann dieses Bild in den Viewer geladen werden. Ist im Viewer noch ein Bildfenster frei (durch die Bildaufteilung des Anzeigebereichs des Viewers in zum Beispiel 2x2 Bilder, können mehrere Bilder nebeneinander im Viewer angezeigt werden), so wird es in diesem freien Bildfenster angezeigt. Ist kein Bildfenster frei, so wird das Bild im aktuellen Bildfenster ersetzt.

Per Drag & Drop können Vorschaubilder in ein Bildfenster des Viewers gezogen werden. Auch innerhalb des Viewers können die Bilder mit Drag & Drop in den Bildfenstern gewechselt werden. So kann der Nutzer sehr flexibel die Bilder auf seinem Bildschirm aufteilen.

# 4.2 Bildanzeige

Der Viewer teilt sich in 1 bis n Bildfenster und in darüberliegende Symbolleisten (gegebenenfalls links). Das aktive Bild wird durch einen roten Rahmen gekennzeichnet.

# 4.2.1 Mausfunktionen

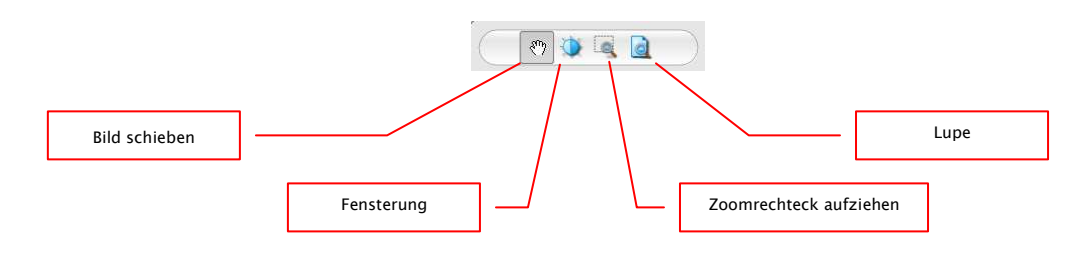

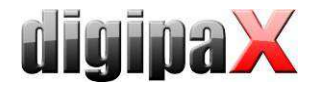

In dieser Symbolleiste kann die Aktion für die linke Maustaste gewählt werden:

- Schieben (wenn Anzeigegröße größer als Bildfenster) dies ist Standard
- Fensterung (Helligkeit/Kontrast)
	- → horizontale Mausbewegung: Änderung der Fenstermitte
	- → vertikale Mausbewegung: Änderung der Fensterbreite

in der Konfiguration (Kategorie Sonstiges) können diese beiden Bewegungen auch vertauscht werden

- Zoomrechteck
- Lupe

Die Funktion lässt sich über die folgenden Tastenkombinationen beeinflussen:

- $\blacksquare$  Alt + linke Maustaste: Fensterung
- $\blacksquare$  Alt + Shift + linke Maustaste: Zoomrechteck aufziehen
- $\blacksquare$  Alt + rechte Maustaste: Lupe

Weitere Mausfunktionen:

- Shift + linke Maustaste: Bild markieren
- Strg + linke Maustaste: Drag & Drop zum austauschen von Bildern zwischen den Bildfenstern
- rechte Maustaste: Zoom vergrößern / verkleinern (bei vertikaler Mausbewegung)
- mittlere Maustaste bzw. Scrollrad gedrückt: Fensterung
- Scrollrad drehen: nächstes bzw. vorheriges Bild der Bildserie, Untersuchung bzw. des Patienten (je nach Einstellung), sofern vorhanden

### 4.2.2 Zoom

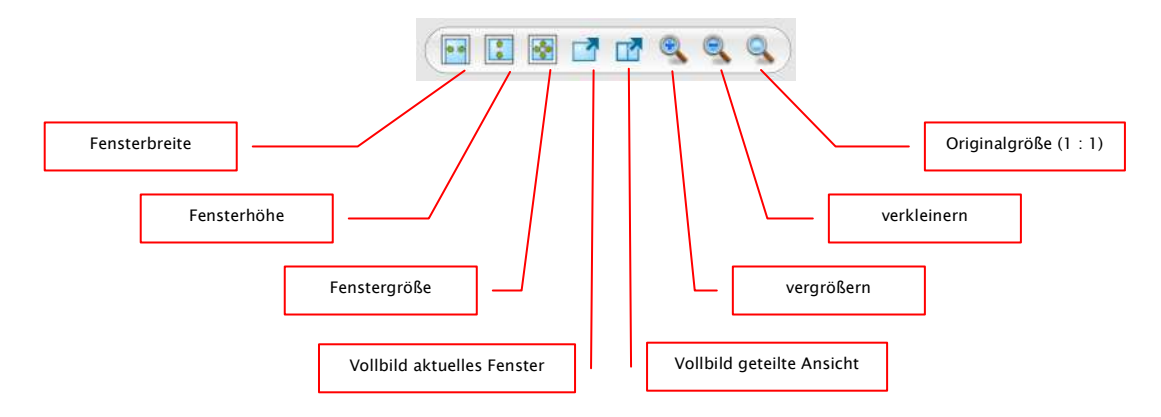

Die Optionen zum Zoomen der Bilder beziehen sich jeweils auf das eine aktive Bild.

Standardmäßig wird die Anzeige des Bildes in einem Fenster so initialisiert, dass das Bild auf die Fenstergröße skaliert wird. Ändert sich bei dieser Option die Größe des Fensters, z.B. durch die Bildaufteilung, wird der Zoomfaktor entsprechend angepasst, so dass stets das gesamte Bild zu sehen ist.

Beim Wechsel der Bilder zwischen zwei Fenstern durch Drag & Drop, bleiben die Zoomfaktoren der Bilder erhalten.

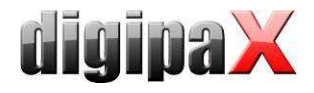

Mittels der Schalter Vollbild kann der Vollbildmodus aktiviert werden. Dabei werden das aktuelle Bild oder alle dargestellten Fenster (bei Bildaufteilung) auf die komplette Bildschirmgröße skaliert. Der Vollbildmodus kann mit der Taste Esc verlassen werden.

# 4.2.3 Overlay

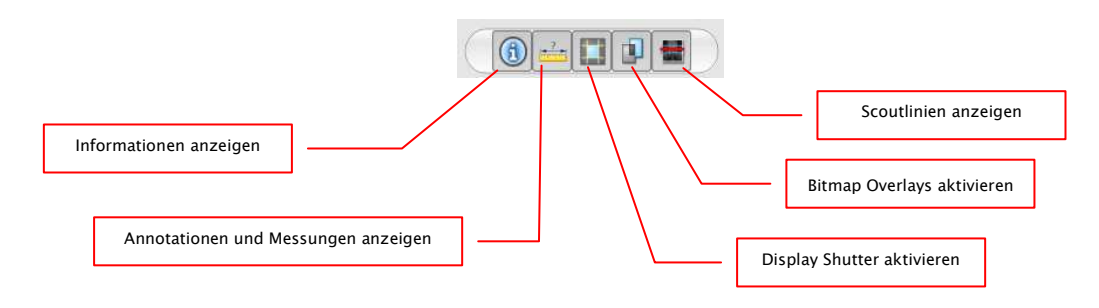

Das Overlay gliedert sich in folgende Bereiche:

- **Informationen (in den Bildecken),**
- Annotationen + Messungen (z.B. gemessene Strecken oder Winkel),
- "Display Shutter" (alles außerhalb der Auswahl abdunkeln),
- Bitmap Overlays (überlagerte Bilder),
- Scoutlinien (Darstellung der Position der einzelnen Schnittbilder in CT- und MRT-Serien).

Für jeden dieser Bereiche gibt es einen Schalter in der Toolbar, mit dem dieser ein- oder ausgeblendet werden kann.

Wird ein Bild geöffnet, in dem eine Auswahl gesetzt wurde, oder wird ein Auswahlbereich vom Nutzer gesetzt, so ist der Schalter für "Display Shutter" automatisch gesetzt, also an, und der Nutzer kann es über diesen aus- und wieder einschalten.

### 4.2.4 Bildaufteilung

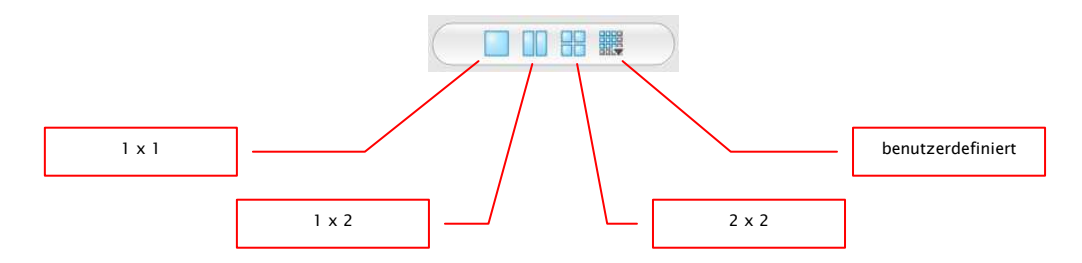

Die große Bildanzeige kann ein oder mehrere Bilder darstellen. Wie viele Bilder angezeigt werden sollen, kann über diese Schalter in der Symbolleiste oberhalb der Bildanzeige ausgewählt werden (1x1, 1x2, 2x2). Zusätzlich kann über einen letzten Schalter, der ein kleines Fenster öffnet, auch eine benutzerdefinierte Einstellung bis maximal 6x6 gewählt werden.

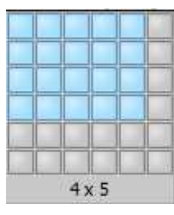

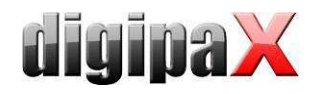

# 4.2.5 Sonstige Funktionen

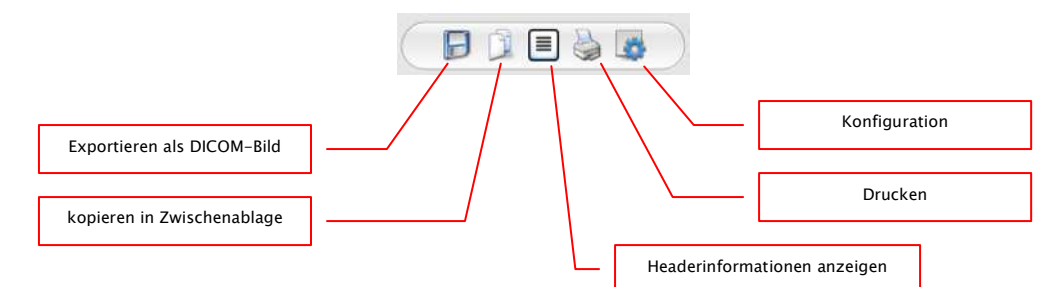

## 4.2.5.1 Bild exportieren

Das aktuelle Bild kann so als DICOM-Datei gespeichert werden. Wählen Sie diesen Schalter und anschließend den Zielort im Speichern-Dialog. Die Datei wird an gewünschter Stelle gespeichert.

### 4.2.5.2 Zwischenablage

Über den Schalter für die Zwischenablage kann das aktuelle Bild, in der aktuellen Darstellungsform, in die Zwischenablage kopiert werden. D.h., dass die Overlay-Objekte (Bildinformationen, Annotationen und Messungen, sowie Display Shutter), sofern sie eingeblendet sind, im Bild mit kopiert werden. Wird beim Klicken auf diese Schaltfläche gleichzeitig die Shift-Taste gedrückt, so wird das Bild in seiner Originalgröße in die Zwischenablage kopiert.

## 4.2.5.3 Headerinformationen (DICOM Dump)

Über einen Schalter in der Toolbar kann ein Dialog geöffnet werden, in dem die DICOM Informationen (Tags) des aktuellen Bildes angezeigt werden. Diese Tags sind für eine bessere Übersicht in Gruppen sortiert.

Es werden alle Tags, also auch private, angezeigt.

Eine Änderung der Werte ist nicht möglich.

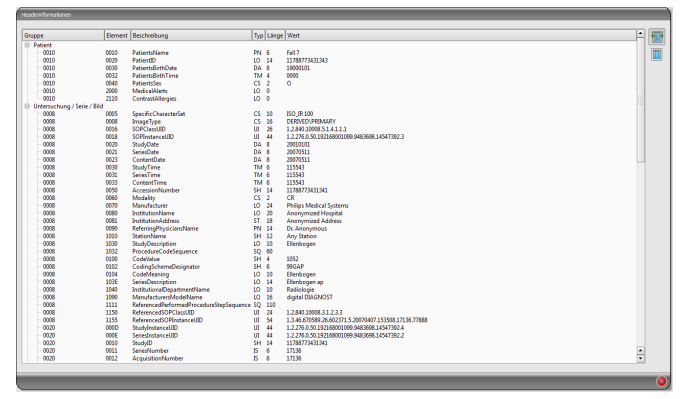

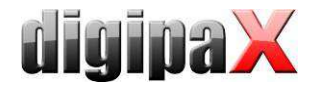

# 4.2.6 Bilder markieren

In der rechten oberen Ecke eines jeden Bildes ist ein kleines rotes Feld angebracht. Klickt man in dieses Feld (oder Shift + linke Maustaste in das Bild), erscheint dort ein roter Punkt bzw. dieser verschwindet wieder, wenn er bereits vorhanden war. Jedes Bild mit einem roten Punkt gilt als markiert. Die Markierung wird außerdem durch eine Schraffur über das gesamte Bild verdeutlicht, da der kleine rote Punkt unter Umständen schlecht zu sehen ist (z.B. wenn mehrere Bilder dargestellt werden oder auch auf Befundmonitoren). Das Einblenden der Schraffur kann in der Kon-

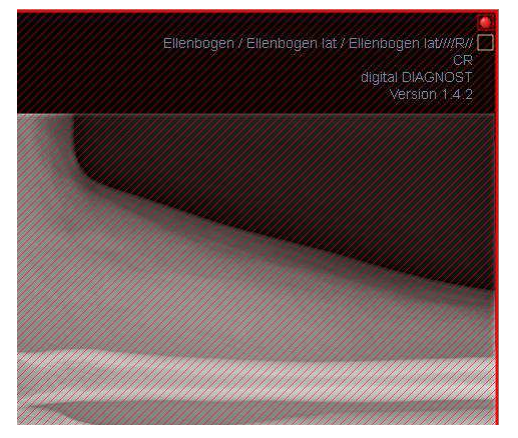

figuration (Kategorie Sonstiges) deaktiviert werden. Bei der Auswahl von Bildern, z.B. für das Drucken, können alle markierten Bilder verwendet werden.

Markierte Bilder lassen sich auch in der Bildauswahlleiste links an einem kleinem roten Punkt, in der rechten oberen Ecke des Vorschaubildes, erkennen.

### 4.2.7 Bilder schützen (verriegeln)

Des Weiteren wird unter jedem roten Feld auch noch ein gelbes Feld angezeigt. Durch Klicken in diesen Bereich können die Bilder geschützt (verriegelt) werden. Bildmanipulationen, wie sie hier im Handbuch beschrieben werden, haben keinerlei Auswirkungen auf geschützte Bilder. Ist ein Bild geschützt, wird dies durch ein Schloßsymbol im gelben Feld angezeigt.

Geschützte Bilder lassen sich in der Bildauswahl nicht erkennen.

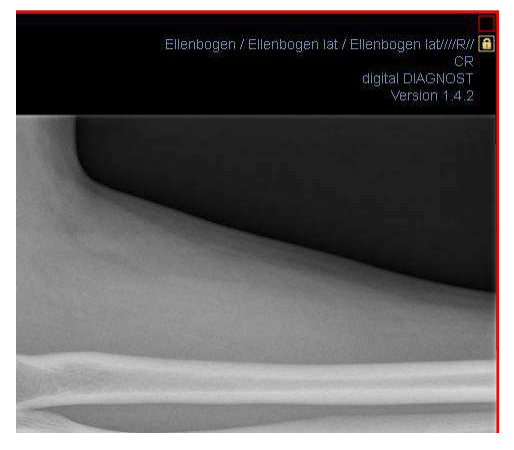

### 4.2.8 Kontextmenü

Durch Rechtsklick mit der Maus auf ein Bild kann ein Kontextmenü mit wichtigen Funktionen aufgerufen werden:

- Mausfunktion: Bild schieben, Fensterung, Zoomrechteck aufziehen, Lupe
- Zoom: Fensterbreite, Fensterhöhe, Fenstergröße, Vollbild aktivieren bzw. beenden, vergrößern, verkleinern, Originalgröße (1:1)
- Overlay: Informationen anzeigen, Annotationen und Messungen anzeigen, Display Shutter aktivieren
- Untersuchungen: Liste mit Untersuchungen des Patienten und als Untermenü jeweils die Bildserien dieser Untersuchung (das erste Bild dieser Bildserie wird aufgerufen bei Aktivierung des Menüpunktes)

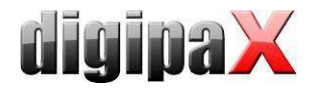

# 4.3 Bildmanipulationen

Rechts neben der Bildanzeige gibt es ein Fenster für Bildbearbeitungen. Durch die Vielzahl von Bildbearbeitungen werden diese auf Registerkarten verteilt, wobei diese vertikal angeordnet und nach Themengebieten sortiert sind.

Bildoperationen werden bei CT- und MRT-Bildern automatisch auf die gesamte Bildserie angewendet, ansonsten jeweils auf das aktive Bild.

Unterhalb der Registerkarten befinden sich Schalter zum rückgängig machen der letzten Aktionen bzw. wiederherstellen der rückgängig gemachten Aktionen. Im Tooltip wird dabei die Aktion als Text mit angezeigt. Die Aktionen beziehen sich jeweils auf das aktive Bild. D.h., wird das Bild gewechselt können für dieses unter Umständen keine Aktionen rückgängig gemacht werden und die Schalter sind daher deaktiviert.

Für Graustufenbilder werden die Änderungen an den Bildern gespeichert. Für Farbbilder werden die Änderungen nicht gespeichert, sondern sind nur temporär. D.h., wenn Sie das Programm schließen, gehen die Einstellungen / Änderungen am Farbbild verloren.

Mittels des letzten Schalters "Originalbild wiederherstellen" werden alle vorgenommen Änderungen nach Rückfrage gelöscht und somit das Originalbild, so wie es sich im Bildarchiv befindet, wiederhergestellt.

### 4.3.1 Transformation (Drehen, Spiegeln, Invertieren)

Die Bilder können per Knopfdruck 90° nach links, 90° nach rechts oder 180° gedreht werden. Sie können horizontal und vertikal gespiegelt und auch invertiert werden.

Die Anwendung der jeweiligen Operation kann über die beiden Pfeile unten rückgängig gemacht und auch wiederhergestellt werden.

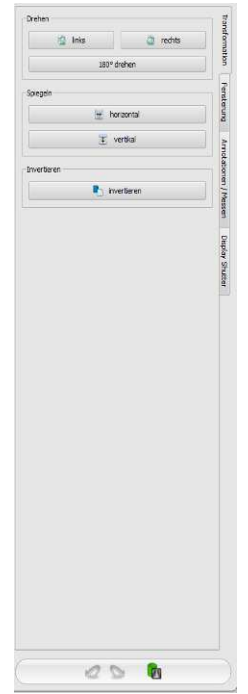

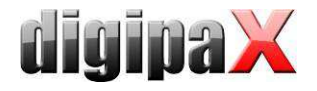

## 4.3.2 Fensterung

Die Fensterung ist eine übliche Methode zur Aufbereitung von Graustufenbildern. Für Farbbilder ist die Fensterung deaktiviert. Durch Angabe von Window Center und Window Width wird der darzustellende Grauwertbereich ausgewählt. Diese Werte sind jeweils mittels der Schieberegler oder der Eingabefelder einstellbar. Außerdem können Einstellungen schnell aus einer Liste von Presets genutzt werden.

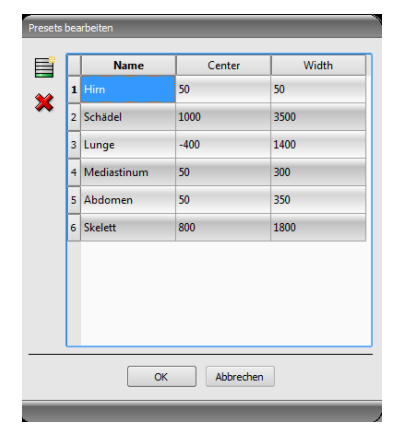

Die Änderung dieser Presets bzw. das Hinzufügen benutzerdefinierter Presets ist dabei über einen Dialog möglich, der erscheint, wenn die Schaltfläche "Presets bearbeiten..." gedrückt wird.

Auch die darin enthaltenen Standard-Vorgaben können vom Nutzer geändert oder gelöscht werden (sind nicht schreibgeschützt).

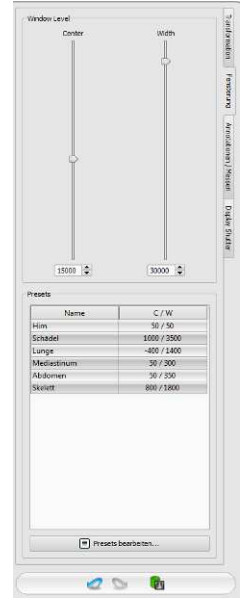

### 4.3.3 Annotationen / Messen

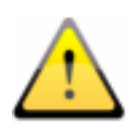

Mögliche Abweichungen beim Längen- und Winkelmessen sind bedingt durch die Modalität oder die Bildaufnahme!

Die vorgegebene Kalibrierung kann immer nur so genau sein wie die Längenauswertung der bildgebenden Modalität. Die Längenauswertung muss deshalb bei der Anbindung einer Modalität überprüft werden.

Abweichungen können aber auch durch die Aufnahme bedingt sein - besonders bei konventionellen Röntgenaufnahmen (CR), z.B. von Becken oder Hüfte. Der räumliche Abstand des aufzunehmenden Körperteils von der Speicherfolie verzerrt die Darstellung der Länge auf dem zweidimensionalen Röntgenbild. Auch wenn ein Maßstab (Kugel) mitgeröntgt wird, ist eine Abweichung gegeben, sofern der Maßstab bei der Aufnahme nicht exakt auf gleicher Höhe mit dem zu vermessenden Körperteil liegt.

Fehlen in den Bildern die Angaben zur Pixelgröße, so werden die Messergebnisse in Pixel angegeben.

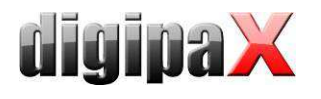

Zu den Annotationen gehören Linien, Pfeile, Rechtecke, Ellipsen, Polygone und Text. Dabei können Rechtecke, Ellipsen und Polygone wahlweise auch ausgefüllt gezeichnet werden. Erklärungen, wie die Objekte mit Hilfe der Maus zu zeichnen sind, werden jeweils nach der Auswahl, d.h. nach dem Klicken eines Schalters, unterhalb der Schaltflächen angezeigt.

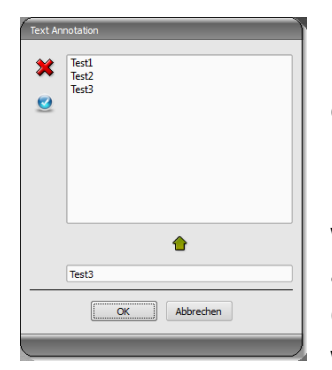

Bei der Auswahl von Text erscheint zunächst ein Dialog, in dem neue Texte zu einer Liste von Standardtexten hinzugefügt werden können (Text im Eingabefeld eingeben und dann grünen Pfeil drükken) oder ein Text aus dieser Liste ausgewählt werden kann (Doppelklick oder Klick und Ok) oder auch beliebiger Text eingegeben werden kann (Text in Eingabefeld eingeben und Ok drücken), welcher dann verwendet und auf dem Bild platziert

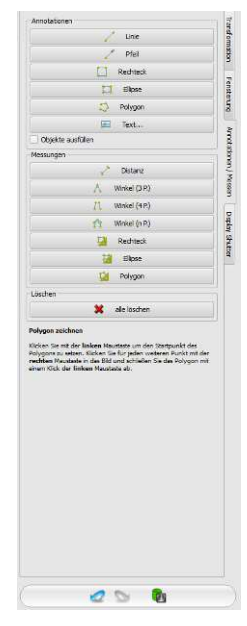

wird. Sie können einen Standardeintrag festlegen, welcher dann bereits schon aktiviert ist, wenn Sie den Dialog aufrufen.

Zum Messen gehören sowohl das Messen von Strecken und Winkeln als auch des Flächeninhaltes von Rechtecken, Ellipsen und Polygonen. Das Messen eines Winkels kann dabei durch die Angabe von 3, 4 oder n Punkten erfolgen. Für n Punkte werden dabei n Winkel gemessen.

Durch Klicken Schalter "Rechteck", "Ellipse" oder "Polygon" im unteren Messungsbereich bei gedrückter Shift-Taste, können Dichten gemessen werden. Dabei wird neben der Figur der tatsächliche mittlere Grauwert aus den Originalpixelwerten, sowie minimaler und maximaler Grauwert angetragen. Für Farbbilder wird eine normale Flächenmessung durchgeführt.

Der Nutzer kann die eingezeichneten Annotationen und Messungen mit dem Schalter "alle löschen" aus dem Overlay des Bildes entfernen. Das Löschen oder nachträgliche Ändern einzelner Objekte ist nicht möglich.

Einstellungen zum Zeichnen grafischer Objekte im Overlay lassen sich in der Konfiguration, Kategorie Overlay, vornehmen.

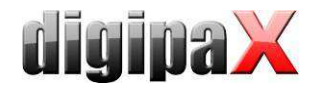

# 4.3.4 Display Shutter

Für jedes Bild lassen sich verschiedene Auswahlbereiche in Form eines Rechtecks, einer Ellipse oder eines Polygons definieren. Dabei ist von jedem Typ genau ein Objekt möglich, wobei die Typen aber auch zusammen verwendet werden können. Erläuterungen zum Zeichnen mit der Maus, werden wieder unterhalb der Schaltflächen gegeben, nachdem die entsprechende Schaltfläche gedrückt wurde.

Das Setzen eines Auswahlbereichs eines bestimmten Typs ersetzt einen eventuell schon existierenden Auswahlbereich dieses Typs.

Alles außerhalb dieses so definierten Bereichs lässt sich durch einen Schalter in der Toolbar ("Display Shutter" bei den Overlay-Optionen) aus- und wieder einblenden.

Die Objekte lassen sich einzeln wieder löschen.

## 4.4 Scoutlinien

Durch Scoutlinien (Localizer) wird die Position der einzelnen Schnittbilder von CT- und MRT-Serien dargestellt. Die Lage der Bilder einer anderen Bildserie relativ zum aktivierten Bild, wird damit visualisiert.

Bevor Sie die Serie öffnen, sollten Sie die Bildaufteilung ändern, damit Sie die einzelnen Serien nebeneinander anschauen können. Öffnen Sie dann jede Serie in einem Feld. Wenn die Darstellung der Scoutlinien aktiviert ist, werden diese automatisch angezeigt. Klicken Sie in eine Serie und scrollen Sie mit dem Mausrad durch die Bilder dieser Bildserie. Alternativ können Sie auch die Tasten "Bild auf" und "Bild ab" dazu verwenden. Die Position des aktuellen Bildes wird in den anderen Serien als Projektionslinie oder als Ebene angezeigt. Die Einstellungen für die Darstellung der Scoutlinien finden Sie im Abschnitt Overlay / Scoutlinien des Kapitels 6 Konfiguration.

### 4.5 Histogramm

Unterhalb des Bildes bzw. der Bilder befindet sich das Histogrammfenster, welches stets das Histogramm des aktiven Bildes zeigt. Das Histogrammfenster kann durch zuklappen nach unten auch ganz ausgeblendet werden.

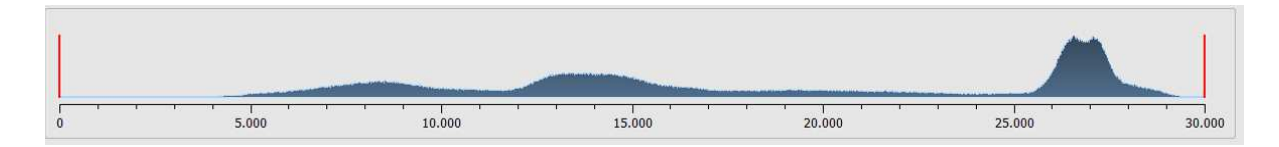

Für Farbbilder wird eine rote, grüne und blaue Kurve für den R-, G- und B-Kanal des Bildes angezeigt. Für Graustufenbilder eine blaue Kurve (wie im obigen Bild dargestellt) für die Verteilung der Grauwerte.

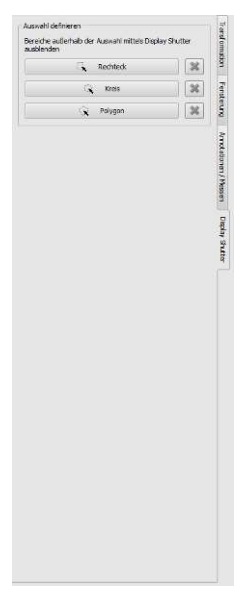

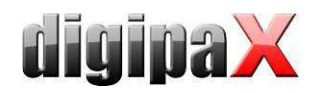

Im Histogramm für Graustufenbilder wird stets auch die aktuelle Einstellung für die Fensterung angezeigt und kann hier auch geändert werden. Die Bereiche links und rechts des sichtbaren Fensterbereichs werden dabei leicht eingefärbt, um dies zu verdeutlichen. Rote Linien zeigen die Grenzen und dienen gleichzeitig als Schieberegler, um die Fenstergrenzen zu ändern. Die Performance beim Ändern der Fensterung kann durch Erhöhung der Glättung des Histogramms verbessert werden. Die Glättung kann in der Konfiguration unter Histogramm eingestellt werden. Siehe Abschnitt 6. Das Fenster kann auch komplett verschoben werden, indem mit der Maus zwischen die roten Linien geklickt wird und dann die Maus verschoben wird.

Durch Ziehen der Maus mit Shift + linker Maustaste, lässt sich ein Zoomrechteck zur Vergrößerung des Histogramms aufziehen. Durch einen Rechtsklick in das Histogramm wird der Gesamtbereich wieder dargestellt.

Einstellungen für die Arbeit mit dem Histogramm können in der Konfiguration, Kategorie Histogramm, getroffen werden.

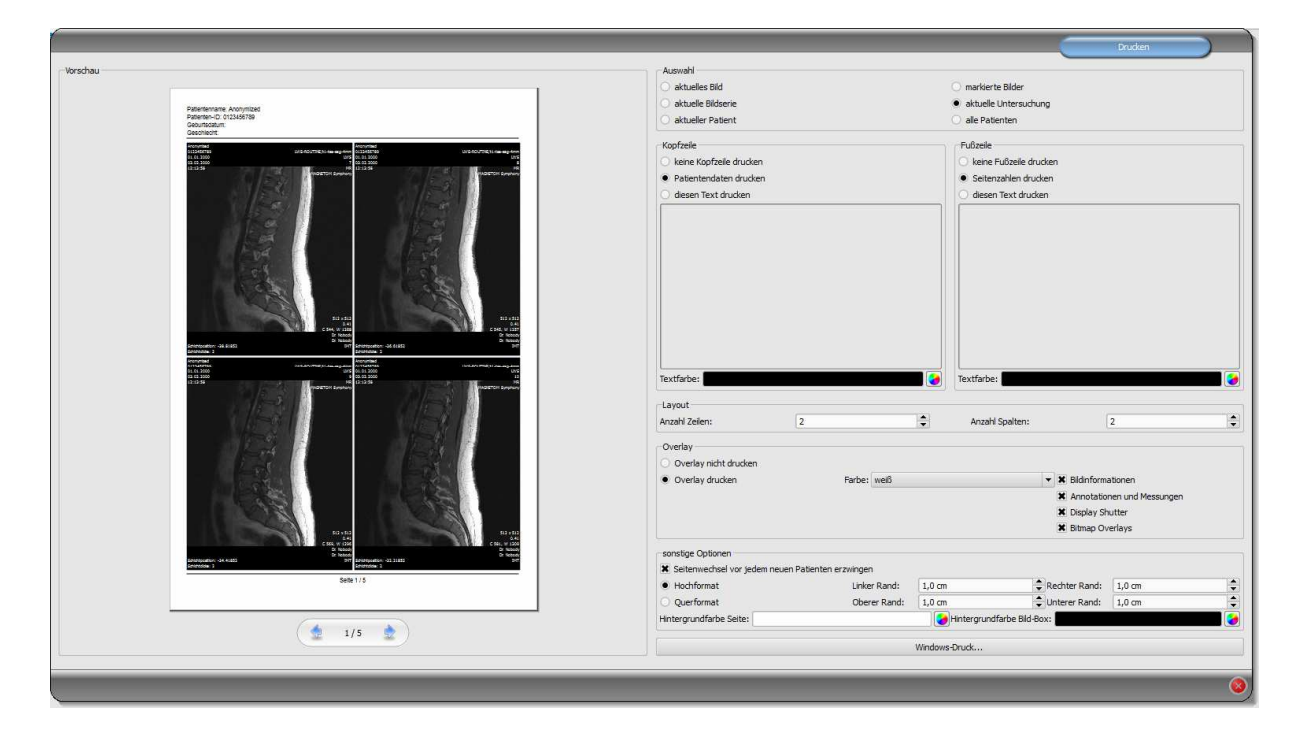

# 5 Drucken

Beim Drucken kann das eine aktuelle Bild, aber auch mehrere Bilder auf einmal gedruckt werden. Dies wird in der Gruppe "Auswahl" bestimmt.

Die Kopfzeile wird, wenn aktiviert, immer am oberen Seitenrand, in einer fest definierten Größe und mit einer fest definierten Schriftart gedruckt. Diese kann nicht geändert werden. Es können Standardbildinformationen mit den Patientendaten, aber auch ein selbstdefinierter Text gedruckt werden. Die Farbe des Textes ist wählbar.

Die Fußzeile wird, wenn aktiviert, immer am unteren Seitenrand in einer fest definierten Größe und mit einer fest definierten Schriftart gedruckt. Auch diese kann nicht geändert werden.

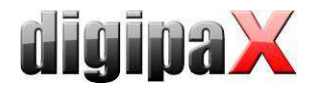

Es können Seitenzahlen oder ein selbst definierter Text gedruckt werden. Auch hier ist die Farbe des Textes frei wählbar.

Es lassen sich mehrere Bilder pro Seite drucken. Die Anzahl der Zeilen und Spalten lässt sich dabei in der Gruppe "Layout" einstellen.

Beim Overlay kann gewählt werden, ob dieses mit über das Bild bzw. die Bilder gedruckt werden soll, oder nicht. Da beim Drucken die Overlay-Objekte eventuelle schwer zu sehen sein könnten, kann gewählt werden, ob das Overlay schwarz, weiß oder unverändert gedruckt werden soll, wobei unverändert bedeutet, dass es so gedruckt wird, wie es auch auf dem Monitor dargestellt wird. Der Display Shutter wird immer in der eingestellten Farbe dargestellt (Konfiguration). Overlay Bitmaps werden so gedruckt, wie sie auch auf dem Bildschirm dargestellt werden.

Sind die Bilder verschiedener Patienten zu drucken, so kann optional ein Seitenwechsel vor jedem neuen Patienten erzwungen werden (empfohlen). Da in der Standard-Kopfzeile stets die Patientendaten des zum ersten Bild auf der Seite gehörenden Patienten angezeigt werden, kann es so nicht zu Verwechslungen kommen. Auf jeder Seite werden somit die richtigen Patientendaten angezeigt.

Des Weiteren können in den sonstigen Optionen noch die Seitenausrichtung und die Seitenränder bestimmt werden, sowie die Hintergrundfarbe der Seite und die Hintergrundfarbe der Bildboxen in welche die Bilder eingebettet werden.

Alle Änderungen, die bei den Einstellungen rechts getroffen werden, wirken sich sofort auf die Darstellung links in der Vorschau aus. Die Anzahl der Seiten wird dabei stets mit aktualisiert. Zwischen den Seiten kann mit den Pfeil-Schaltern navigiert werden. Alle Einstellungen werden gespeichert, so dass beim nächsten Aufruf der Druckkomponente (auch nach Programm-Neustart) diese Einstellungen gleich wieder verwendet werden.

Mit der Schaltfläche "Windows-Druck…" erfolgt der Ausdruck auf einen normalen Windows-Drucker. Dieser kann im darauffolgenden Druck-Dialog noch gewählt werden und auch die zu druckenden Seiten können optional noch bestimmt werden, wenn der Druckauftrag mehrere Seiten umfasst.

Während der Aufbereitung und dem Senden der Druckdaten wird ein Fortschrittsbalken angezeigt. Werden mehrere Seiten gedruckt, lässt sich der Vorgang über die Schaltfläche "Abbruch" abbrechen. Es erscheint eine Meldung, wenn der Druckauftrag fertig erstellt wurde.

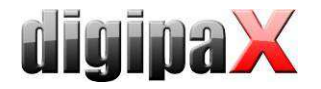

# 6 Konfiguration

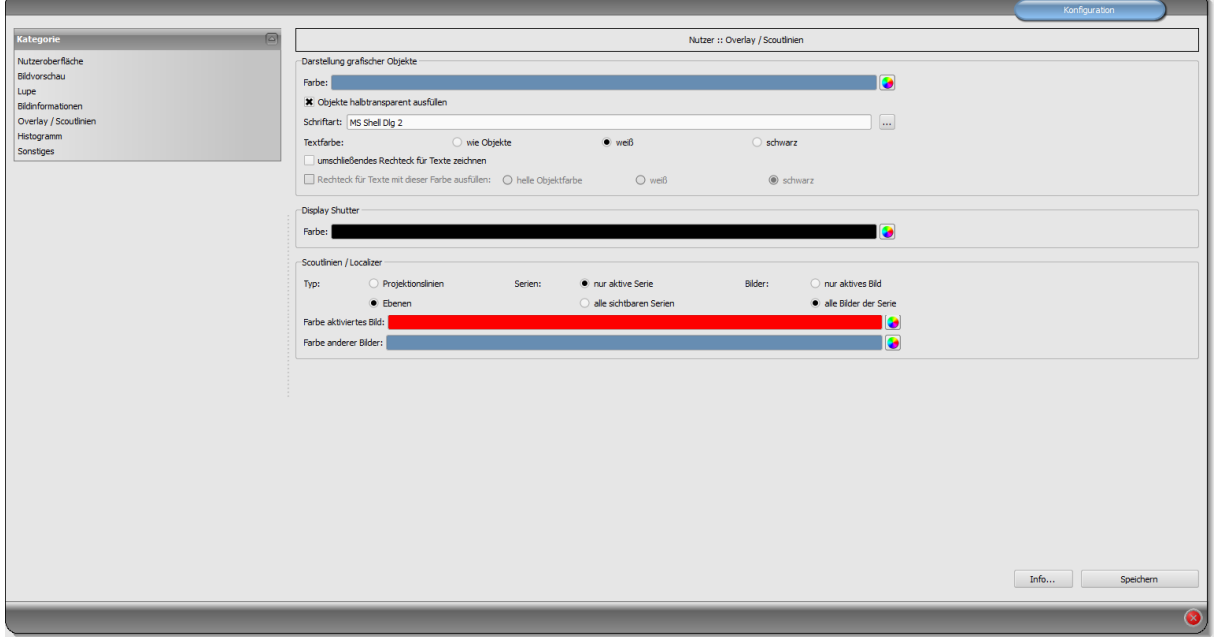

Es gibt eine zentrale Stelle für die Konfigurationen des Programms. Für die einzelnen Bereiche existieren verschiedene Konfigurationsseiten.

Über den Schalter "Info..." lassen sich Informationen zum Produkt anzeigen.

Folgende Einstellungen können in der Konfiguration vorgenommen werden:

#### Nutzeroberfläche

Design: verschiedene Möglichkeiten für die Darstellung

Position der Symbolleisten: bei Hochformat-Bildschirmen ist eine Anordnung links zu empfehlen - dies geschieht automatisch oder kann hier explizit festgelegt werden Höhe der Toolbox (Fensteranordnung): bei Hochformat-Bildschirmen ist eine kurze Toolbox und somit eine breitere untere Arbeitsleiste (Histogramm) zu empfehlen - auch dies geschieht automatisch oder kann hier explizit festgelegt werden

#### Bildvorschau

Listenansicht Vorschaubaum: Auswahl der Tags nach denen die Liste der Bilder zu sortieren ist, Sortierrichtung und Definition des anzuzeigenden Textes in den Bildknoten (selbes Prinzip, wie bei Bildinformationen)

es können folgende Tags für die Sortierung bzw. Anzeige verwendet werden:

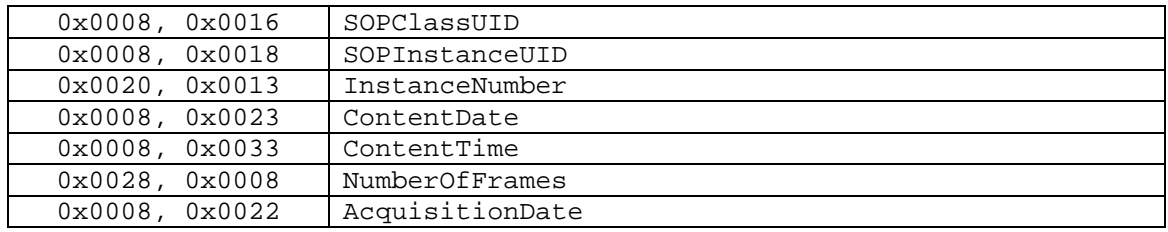

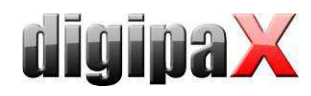

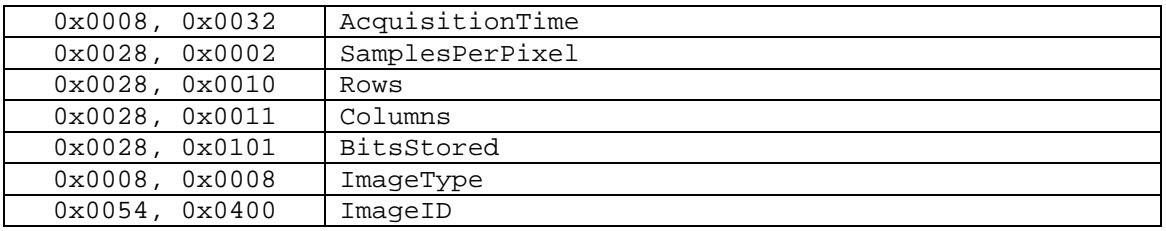

Anzeigemodus Bildserien: es lassen sich wahlweise alle Bilder einer Bildserie im Vorschaubaum anzeigen oder nur ein Bild der Serie (dies ist für jeden Bildtyp getrennt einstellbar) - wählen Sie zunächst links die entsprechende Modalität, z.B. CT, und dann rechts, welche Einstellung für diesen Bildtyp anzuwenden ist (alle Bilder oder nur erstes, mittleres oder letztes Bild der Serie)

#### Lupe

Rechteck: Verwendung einer rechteckige Lupe im Viewer mit den angegebenen Pixelmaßen bzw. automatischer Größe

Kreis: Verwendung einer kreisrunden Lupe im Viewer mit dem angegebenen Durchmesser bzw. automatischer Größe

automatische Größe: Breite und Höhe des Rechtecks bzw. Durchmesser des Kreises werden auf ein Drittel der aktuellen Fensterbreite bzw. der Fensterhöhe des Bildfensters gesetzt, je nachdem welcher Wert kleiner ist

Zoomfaktor: der Zoomfaktor für den in der Lupe dargestellten Bildausschnitt (bezieht sich auf das Originalbild)

#### Bildinformationen

Textfarbe: Farbe in der die Informationen in den Bildecken anzuzeigen sind Schriftart: Schriftart für die Darstellung

Zoomfaktor: damit kann die Schriftgröße angepasst werden (die Schriftgröße passt sich außerdem auch selbst der Fenstergröße an)

schattiert: da die Schrift eventuell auf Bildern mit weißem Hintergrund schlecht zu sehen ist, kann mit dieser Option ein Schatten hinterlegt werden - bei schwarzen oder dunklen Bildern ist dieser nicht oder kaum zu sehen

Gruppe Elemente: Für jeden Bildtyp (Modalität) können Sie festlegen, welche Informationen in den Ecken des Overlays zum Bild anzuzeigen sind. Wählen Sie zunächst den gewünschten Typ und anschließend die Option "diese Einstellungen verwenden", falls die

Standardeinstellungen verwendet werden. Klicken Sie auf die gewünschte Box um die Ecke der Anzeige zu bestimmen und anschließend den Schalter "neuer Eintrag im aktiven Feld", um dieser Box ein Ele-

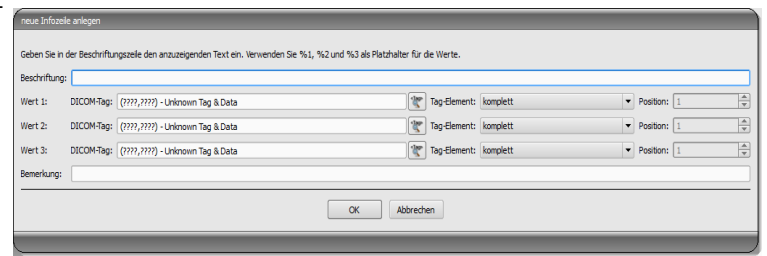

ment hinzuzufügen. In der Beschriftungszeile können Sie einen beliebigen Text eingeben, der auf den Bildern erscheinen soll. Verwenden Sie %1, %2 und %3 als "Variablen" (Platzhalter). Diese werden durch die definierten DICOM-Tags in der Anzeige ersetzt. Sie können bei Bedarf auch nur Teile eines Tags anzeigen lassen, z.B. den Teil eines Personennamens oder den Wert an einer bestimmten Stelle für Tags, die mehrere Werte zulas-

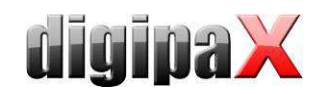

sen (Multiplizität). Mittels Doppelklick auf einen Eintrag in den Listenfeldern oder mit der Schaltfläche "aktiven Eintrag bearbeiten" können Sie diesen editieren. Verwenden Sie den Schalter "aktiven Eintrag löschen", um diesen aus der Liste zu entfernen. Um Einträge innerhalb eines Listenfeldes oder zwischen den Listenfeldern zu verschieben oder zu kopieren, können Sie diese mit gedrückter linker Maustaste bewegen (Drag & Drop). Halten Sie dazu die Shift-Taste gedrückt um den Eintrag zu verschieben. Ohne Shift wird dieser kopiert.

#### Overlay / Scoutlinien

Darstellung grafischer Objekte:

Farbe: die Farbe für das Zeichnen der grafischen Objekte

Objekte halbtransparent ausfüllen: beim Zeichnen ausgefüllter Bildobjekte werden diese halbtransparent gezeichnet, wenn diese Option aktiviert ist, so dass man das Bild dahinter erkennen kann, ansonsten werden sie vollflächig mit der obigen Farbe ausgefüllt Schriftart: die für Textobjekte zu verwendende Schriftart

Textfarbe: mit der oben gewählten Farbe, weiß oder schwarz

umschließendes Rechteck für Texte zeichnen: ist diese Option aktiviert, wird für Texte ein umschließendes Rechteck in der oben gewählten Farbe für grafische Objekte gezeichnet; dadurch können diese unter Umständen besser gelesen werden

Rechteck für Text mit dieser Farbe ausfüllen: ist diese Option aktiviert, wird das umschließende Rechteck für Textobjekte mit der angegebenen Farbe ausgefüllt (die oben gewählte Halbtransparenz wird dabei ebenfalls angewendet), ansonsten wird das Rechteck nicht ausgefüllt und das Bild ist zu sehen; es kann zum Ausfüllen die gleiche Farbe, wie für die Objekte verwendet werden (aufgehellt), weiß oder schwarz Display Shutter:

Farbe: die Farbe mit der die auszublendenden Bereiche zu überdecken sind Scoutlinien:

 $Tv$ p: "Projektionslinien" – bei dieser Option werden nur die Schnittgeraden der Bilder bzw. die Projektionen der Kanten dargestellt; "Ebene" - bei dieser Option werden die Bilder als Schnittebene dreidimensional angezeigt

Serien: "nur aktive Serien" - bei dieser Option werden nur die Projektionslinien bzw. Ebenen der aktiven Serie angezeigt; "alle sichtbaren Serien" - bei dieser Option werden die Projektionslinien bzw. Ebenen aller sichtbaren Serien angezeigt - Hinweis: Diese Option wirkt erst, wenn die Option "alle Bilder der Serie" aktiviert ist.

Bilder: "nur aktives Bild" - bei dieser Option wird nur die Projektionslinie bzw. Ebene des aktiven Bildes angezeigt; "alle Bilder der Serie" - es werden alle Projektionslinien bzw. Ebenen der Serie angezeigt

Farbe: Farbe in der das aktive Bild und Farbe in der die anderen Bilder angezeigt werden

#### Histogramm

links und rechts kürzen: Durch diese Optionen werden an den linken und rechten Enden des Histogramms die Werte auf den Maximalwert im Bereich dazwischen gesetzt, so dass eine Anzeige des Gesamthistogramms im Fenster gut möglich ist. Sollten dabei wichtige Bereiche mit abgeschnitten werden oder werden die Werte zwischen diesen Grenzen immer noch zu klein dargestellt, so sind die Größenangaben entsprechend zu verkleinern bzw. zu vergrößern.

Histogramm für Anzeige glätten: Glättet das Histogramm für die Anzeige mit der einge-

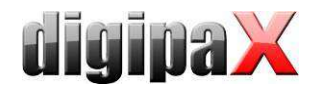

stellten Anzahl an Durchläufen. Die Bilder werden dabei nicht geglättet. Es dient nur der verbesserten Darstellung des Histogramms.

Werte: auf der x-Achse nur die Werte anzeigen, die im Bild auch tatsächlich verwendet werden, oder alle Werte, die aufgrund der Farbtiefe des Bildes vorkommen könnten

#### Sonstiges

Mausfunktion Fensterung: synchron mit dem unten angezeigten Histogramm oder vertauscht, um die Gewohnheit aus einem anderen System beizubehalten

Scrollmodus Bilder: Bilder lassen sich durch Scrollen mit dem Mausrad oder mit den Tasten "Bild auf" und "Bild ab" wechseln. Diese Einstellung gibt vor, ob dabei nur eine Bildserie durchlaufen werden kann, der Wechsel auch über die Grenzen einer Bildserie hinaus erfolgen kann und somit alle Bilder einer Untersuchung durchlaufen werden können oder sogar über alle Bilder eines Patienten, also auch über die Grenzen einer Untersuchung hinaus hin zur nächsten Untersuchung

Darstellung gezoomter Bilder: ist die Option deaktiviert, so werden die Pixel vergrößert und es erfolgt keine Glättung (die Bilder wirken pixelig, Details können unter Umständen aber besser gesehen werden); ist die Option aktiviert so werden stark vergrößerte Bilder geglättet (die Bilder wirken sanfter; Details können unter Umständen verschwimmen) Darstellung markierter Bilder: Schraffur für markierte Bilder anzeigen oder nicht (bei nein nur roten Punkt in rechter oberer Bildecke)

Informationen / Nachrichten: bei einigen Aktionen werden Hinweise in einem kleinem Fenster am rechten unteren Bildschirmrand ausgegeben - die Anzeigedauer kann hier eingestellt werden, oder diese Meldungen können hier ganz deaktiviert werden Maßeinheiten: mit dieser Option wird eingestellt, ob für die Werte der Messungen die Einheiten "mm/mm<sup>2"</sup> oder "cm/cm<sup>2"</sup> verwendet werden

# 7 Sonsiges

# 7.1 Tooltips

Die meisten Schaltflächen, Daten- oder Konfigurationsfelder enthalten sogenannte "Tooltips". Wenn Sie mit der Maus über das Feld fahren ohne darauf zu klicken, erscheint nach einem kurzen Moment ein kleines Hilfefenster an der Mausposition. Darin erhalten Sie Informationen zu diesem Feld - die Aktion die dadurch durchgeführt wird oder die Bedeutung bei Konfigurationsmöglichkeiten.

# 7.2 Programm beenden

Sie beenden das Programm über das Symbol in der rechten oberen Ecke der Kopfleiste oder durch Drücken der Tasten Alt + F4.